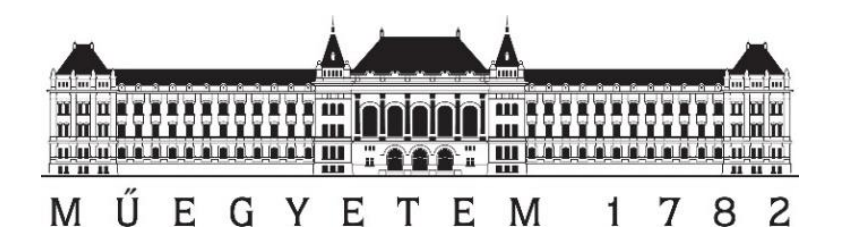

# FOTOGRAMMETRIA ÉS LÉZERSZKENNELÉS

(BMEEOFTAG43)

Építészeti termékek előállítása földi lézerszkennelésből származó adatok alapján

Készítette: Lovas Tamás Somogyi Árpád Papp Viktor

# <span id="page-1-0"></span>1 TARTALOMJEGYZÉK

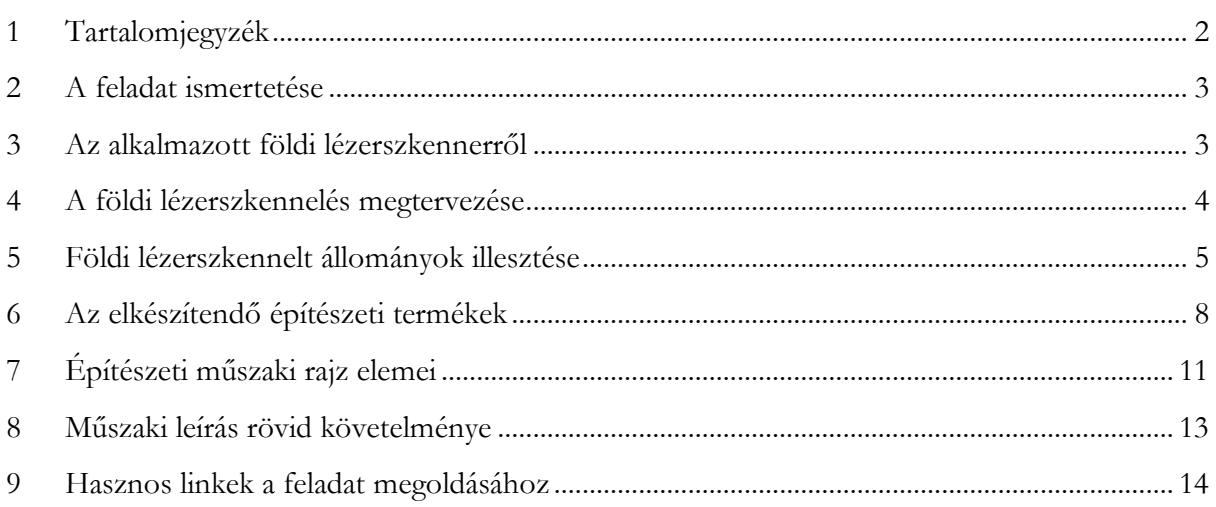

#### <span id="page-2-0"></span>**2 A FELADAT ISMERTETÉSE**

Földi lézerszkenner segítségével egy épület/épületrész felmérésének megtervezése, végrehajtása valamint feldolgozása. A feladat során előállítandó feladatok:

- Felmérési terv (kézi rajz vagy digitalizálás fénykép/szkennelt állomány)
- Felmért álláspontok illesztéséről előállított mérési jegyzőkönyv (illesztés jellemzői)
- Levezetett termékek:
	- o 1db alaprajz
	- o 1 db keresztmetszet
	- o 1db homlokzatrajz
- Műszaki leírás (a teljes munkafolyamat szakmai dokumentálása).

#### <span id="page-2-1"></span>**3 AZ ALKALMAZOTT FÖLDI LÉZERSZKENNERRŐL**

A földi lézerszkennerek az 1980-as évek végétől kezdtek el megjelenni, mára elterjedtté váltak a mérnöki gyakorlatban. A szkennerek a távolságméréshez különböző karakterisztikájú fénysugarat bocsájtanak ki (aktív technológia), majd a visszaverődést követően detektálják azokat. A távolságok meghatározására három módszer alakult ki, történhet időméréssel (*Time of Flight – ToF*), fázisméréssel (*Phase Based – PB*) vagy előmetszés (*Optical Triangulation*) segítségével. A különböző távmérési eljárások maximális hatótávolsága, illetve mérési pontossága eltérő. Egy adott pont koordinátáinak meghatározásához a műszer rögzíti az aktuális vízszintes szöget, amely a műszerfejezet elforgatásával változik, a magassági szöget, melyet a műszerbe épített forgó tükör segítésével tud változtatni, valamint a pont távolságát.

Aktív technológiáról lévén szó az adatgyűjtést nem befolyásolja a napfény, sötétben, járatokban, barlangokban és árnyékos helyeken is alkalmazható. Napjainkban a földi lézerszkennerek jelentős része kiegészül színes képalkotással, amelynek segítségével a pontfelhő a valóságnak megfelelően színezhető.

A gyakorlat keretében alkalmazott lézerszkenner típusa: Faro Focus 3D S 120. (1[. ábra](#page-3-1), 1[. táblázat:](#page-2-2)  [Faro Focus S 120 technikai paraméterei](#page-2-2))

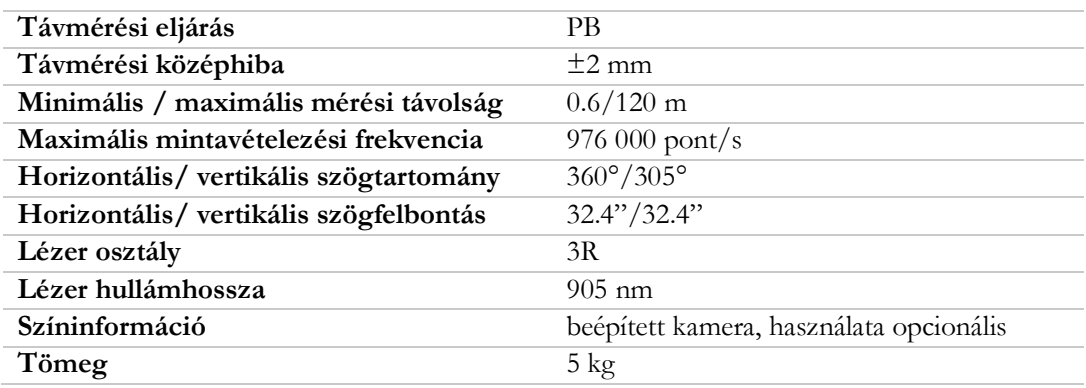

<span id="page-2-2"></span>1. táblázat: Faro Focus S 120 technikai paraméterei

<span id="page-3-1"></span>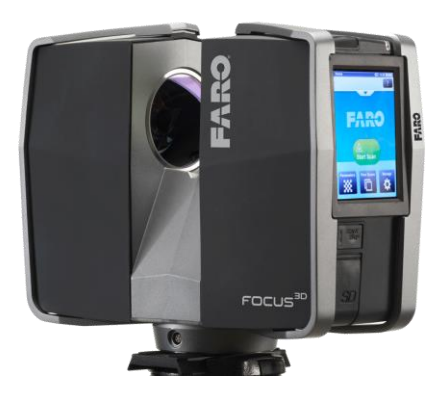

1. ábra: Faro Focus 3D S 120

A mérés részletessége és időigénye a beállításoktól függ, két paramétert állítása lehetséges; az egyik a felbontás (pontköz), a másik a minőség (hosszabb, illetve többszörös távolságmérés). Az elérhető maximális pontsűrűség: 10 méteren 1,5 mm-es pontköz.

Az álláspont pontos pozíciójának és tájékozásának meghatározására felmérés során nincs lehetőség, ezt a feldolgozás során kell megtenni. A pontfelhők a szkenner saját koordinátarendszerében állnak elő (*Scanner's Own Coordinate System – SOCS*). A műszerben található egy barométer, amely célja a műszerhorizont magasságának közelítő meghatározása, valamint egy iránytű, mely a durva tájékozást segíti. Előbbit pontatlanságának következtében a feldolgozás szempontjából érdemes kikapcsolni, ekkor a szkenner helyén a magasság 0 m-re adódik. A műszer állótengelyének függőlegességét egy kéttengelyű kompenzátor (inklinométer) biztosítja. Ennek kalibrálása a mérés végén egyszeri tengely körüli fordulattal történik, ilyen módon az esetleges hibák lineárisan javíthatók az egyes mérések esetén. Azonban a mérés előtt a műszer állótengelyét mindig függőlegessé kell tenni!

A szkenner firmware-re lehetővé teszi, hogy különböző projekteket hozzunk létre, valamint az egyes álláspontok számozását is kezeljük. Mérés során legyünk erre tekintettel!

#### <span id="page-3-0"></span>**4 A FÖLDI LÉZERSZKENNELÉS MEGTERVEZÉSE**

Mivel a felmérendő objektumok, azok összetettsége vagy mérete következtében földi lézerszkennelés útján egy álláspontból többnyire nem mérhetők fel, így az egyes, különböző álláspontokban felmért állományokat egymáshoz kell illeszteni. Az illesztést három úton lehet végrehajtani: jelölt kötőpontokkal (markerekkel), természetes térelemekkel történő illesztéssel vagy (fél)automatizáltan, pontfelhő-pontfelhő illesztéssel [66], [67].

Első esetben jellemzően nagy visszaverő képességű anyaggal bevont, legtöbb esetben műanyagból vagy fémből készült tárgyak (pl. pontok, síkok, hengerek, gömbök, téglatestek) alkalmazhatók, mint fóliák, tárcsák, hengerek vagy gömbök. Kedvező ár-érték arányuk miatt a gyakorlatban elterjedt a matt laminált felületű táblák alkalmazása is. Ha nem lehetséges mesterséges kapcsolóobjektumokat alkalmazni, akkor az álláspontok közötti kapcsolatot természetes térelemek (pl. síkok, pontok, gömbalakú objektumok) megjelölésével lehet biztosítani. Az ilyen módon végrehajtott illesztés pontossága jelentősen elmaradhat a jelölt objektumokkal végrehajtott esettől. Természetesen kötőpontokat elsősorban beltéri környezetben szokás alkalmazni, ahol több ilyen

elem is található. Az automatikus illesztéseket kezdetben valósidejű mérések során alkalmazták (például a mélységkamarák felvételeinek feldolgozásánál), mivel a gyorsan egymás után következő pontfelhők között manuális feldolgozásra nincs lehetőség. A gyakorlatban az ICP (*Iterative Closest Points* – Iteratív legközelebbi pontok) alapú eljárások terjedtek el leginkább.-

A mérnöki gyakorlatban előfordulnak olyan esetek, amelyek során a felmért objektum térbeli helyét valamilyen egységes rendszerben szükséges feltüntetni. Ilyen alkalmakkor már a mérés során célszerű olyan illesztőobjektumokat alkalmazni (jellemzően tárcsák), melyek koordinátái valamilyen geodéziai módszer segítségével (mérőállomással történő bemérés, GNSS mérés) meghatározhatók.

A gyakorlat keretében az álláspontok közötti kapcsolatot sakktábla jelekkel, illetve kapcsológömbökkel hajtjuk végre! Ezek és az álláspontok helyeinek előzetes megtervezése az első feladat.

#### <span id="page-4-0"></span>**5 FÖLDI LÉZERSZKENNELT ÁLLOMÁNYOK ILLESZTÉSE**

A pontfelhők egymáshoz illesztését a szkenner gyártók álltak készített feldolgozóprogramokban (Faro Scene, Leica Cyclone, Riegl RiScan) vagy más szoftverekben is megtehetjük (Autodesk Recap, Geomagic Studio). A segédletben egy mintafeladaton keresztül kerül bemutatásra a szkennelt állományok feldolgozása Autodesk ReCap Pro 2018 környezetben. A program egyetemünk hallgatói számára a következő linken, előzetes regisztráció után érhető el: https://www.autodesk.com/education/free-software/recap-pro

A szkenneléskor nem határoztunk meg illesztőpontokat, így a felhők relatívillesztése szükséges, ez manuálisan, vagy fél-automatikusan is történhet.

Első lépésként a ReCap-ben létrehozunk egy új munkát, kiválasztjuk a mentés helyét, majd kiválasztjuk az importálni kívánt mappát vagy fájlokat. Ezután nyers állományok beolvasása és indexelése következik, amely az állományok méretétől és mennyiségétől függően jelentős időt vesz igénybe (2[. ábra](#page-4-1)).

<span id="page-4-1"></span>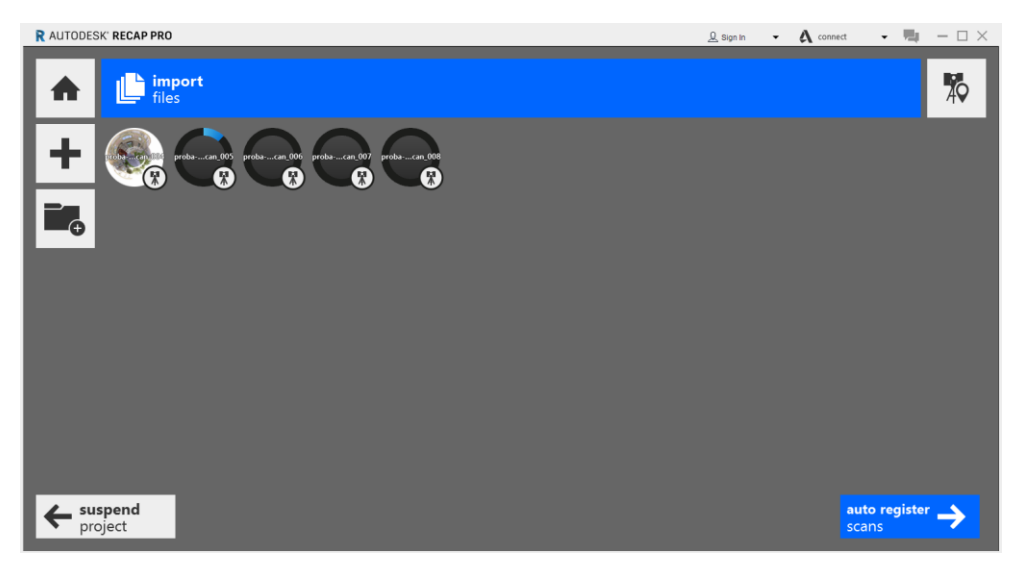

2. ábra: Fájlok betöltése Autodesk ReCap Pro környezetbe

Miután a program végzett az importálással eldönthetjük, hogy manuálisan vagy automatikusan végezzük el a felhők regisztrálását. Először a manuális alapú regisztrálás bemutatása következik:

A regisztrálásnál ki kell választanunk, mely pontfelhő legyen a referencia, ezt az álláspontok eloszlása alapján célszerű megválasztani. (De amennyiben egy már elhelyezett állásponthoz szeretnénk a többit illeszteni, természetesen azt kell választani.) Ezután megjelenik két ablak, egyikben a referencia, másikban egy másik felhő. A feladatunk, hogy kiválasszunk három-három pontot a felhőn, hogy a rendszer ezek alapján összeillessze a felhőket (3[. ábra](#page-5-0)).

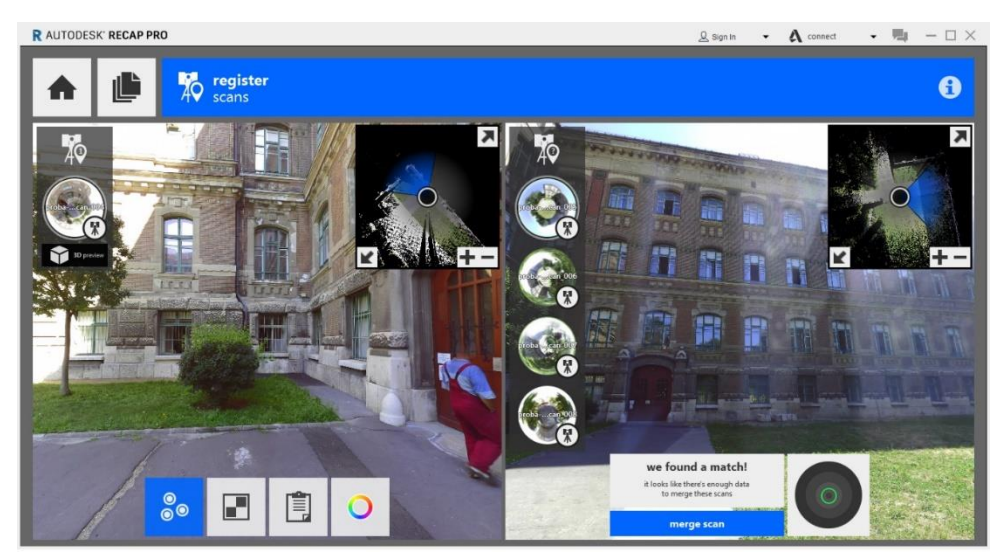

3. ábra: Pontfelhők regisztrálása

<span id="page-5-0"></span>A közel fotogrammetriai házi feladatnál láttuk, hogy érdemes pl. sarkokat választani erre a célra. Ez itt most NEM igaz. Ennek oka, hogy például ha az asztal sarkát célozzuk meg, akkor nem biztosított, hogy a sarkára, helyette akár a padlóra esik a választott pontunk, ez durvahibát eredményezhet.

Mivel természetes pontok alkalmazása esetén csak egy kiinduló állapotot biztosítunk a szoftver számára, így elég, ha csak közelitőleg egyeznek a pontok (maximálisan néhány cm). Fontos még megjegyezni, hogy lehetőleg a térben elosztva három különböző felületre helyezzük el a kapcsolópontjainkat!

Miután lejelöltük az összetartozó kapcsolópontokat, rákattintunk a "merge scan" gombra, ekkor megtörténik a két álláspont végleges illesztése, majd a kettes pontfelhőt berakja az egyes alá és így a következő felhőt már ehhez is igazíthatjuk.

Ha egy összeillesztés után piros keret jelenik meg a pontfelhő képe körül, akkor valamilyen szempontból nem megfelelő a megadott kapcsolat. Ebben az esetben dönthetünk úgy, hogy ez még elfogadható, vagy elutasítjuk és újra megpróbáljuk elvégezni a pontok lejelölését. A probléma azonosítására a "review"-ban van lehetőség. Itt három értéket kapunk meg: balance, points és overlap (4[. ábra](#page-6-0)).

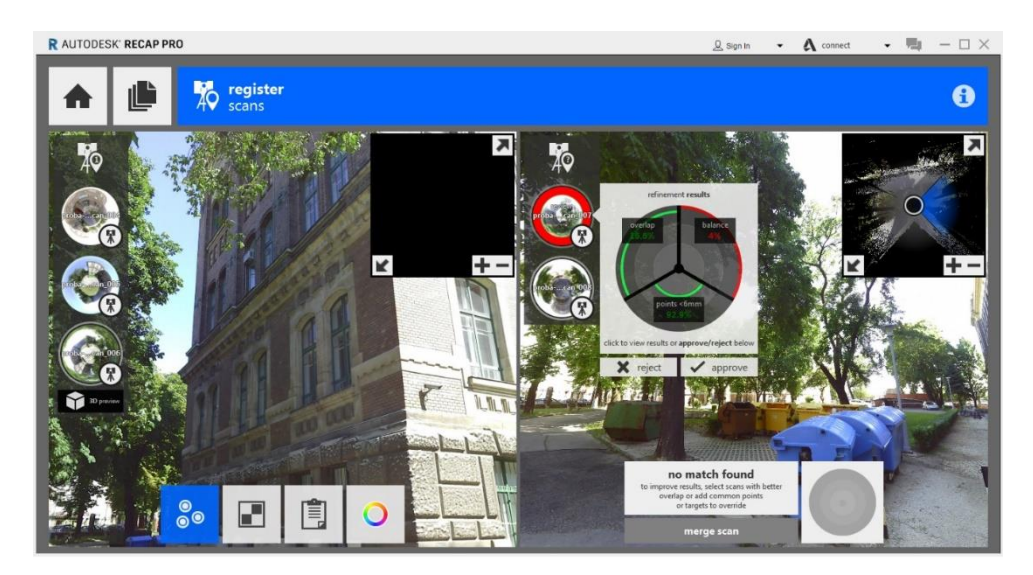

4. ábra: Pontfelhők regisztrálásakor fellépő hiba

- <span id="page-6-0"></span>Overlap: Az illesztendő pontfelhő átfedése a már összeillesztettekhez képest.
- Balance: Mennyire változatosak az illesztéshez felhasználható (átfedő) pontfelhőrészek
- Points<6: Az átfedő összetartozónak vélt pontok egymáshoz képesti távolságának eloszlása

A regisztráció végeztével letudjuk kérdezni az illesztés minőségéről szóló jegyzőkönyvet (alapból lementi a program a munka könyvtárba).

Az összes álláspont egymáshoz kapcsolása után következő lépés a felhők indexelése. Ezt a szoftver automatikusan elvégzi, mely sok ideig eltarthat (5[. ábra](#page-6-1)).

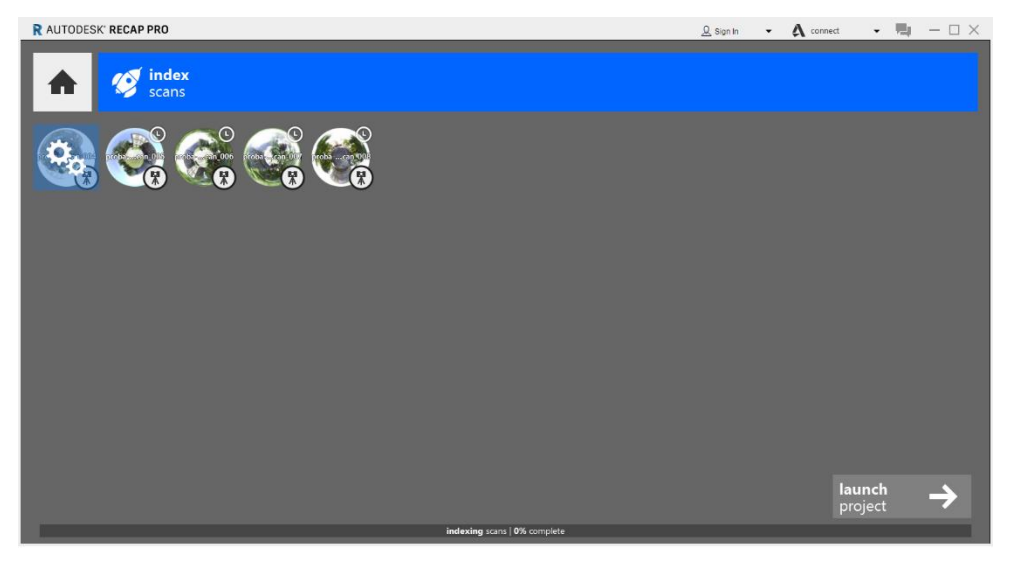

5. ábra: Pontfelhők indexelése

<span id="page-6-1"></span>Miután az indexelés elkészült megjeleníthetővé válik az illesztett pontfelhő, valamint le tudjuk határolni a számunkra releváns részeket. Ezt megtéve a továbbiakban gyorsabban lehet dolgozni a pontfelhővel. A pontok törlése úgy lehetséges, hogy bal egérgombbal lekattintunk valahova és (gombot nyomva tartva) húzzuk az egeret, ezzel egy jelölő négyzetet hozva létre. A kijelölt pontokat a "Delete" gombra vagy a billentyűzeten a Delete-tel törölhetjük. Ha esetleg olyan rész töröltünk, ami mégis kell akkor CTRL+Z billentyű kombinációval vissza tudunk lépni. Kijelölni nem csak négyzettel tudunk, hanem más eszközökkel is az alsó sorban lévő "Window" gombra kattintva (a leghasznosabb eszköz a "Fence", amely esetében egy szabad sokszöggel tudunk kijelölni). Az eredményt végül egy pontfelhő állományként kimentjük.

Automatikus regisztrálást jellemzően ott szoktunk alkalmazni, ahol megfelelő átfedések mellett részletgazdag, és nagy mennyiségű pontfelhőt kell összeilleszteni. Ez a már tanult ICP (Iterative Closest Point) eljáráson alapszik. Az illesztés során a program törekszik az összes álláspont egységként való feldolgozására, azonban amikor ez nem lehetséges különböző csoportokat (Cluster) hoz létre, amelyek közötti kapcsolatot a felhasználónak kell biztosítani.

Abban az esetben, ha a méréskor használtunk kapcsolóobjektumokat, akkor a pontfelhők regisztrálásánál ezeket kell megjelölni. Ezzel a regisztrálás manuálisan is sokkal egyszerűbb, csak a kölcsönös megfeleltetésre kell odafigyelni.

Ahhoz, hogy a pontfelhőket a későbbiekben önállóan is tudjuk kezelni, egy több lépéses eljárást alkalmazhatunk. A program folyamatosan elmenti az egyes álláspontokat a munka könyvtárunkban, egy "support" elnevezésű mappába .rcp kiterjesztésben. Ezeket az álláspontokat egyesével kell importálni ReCap-be és ott a számunkra megfelelő formátumba menthetjük ki (pl. .pts, .e57 ).

A homlokzatrajzok és metszetek elkészítéséhez viszont az is megfelelő, ha a teljes projektet egyben exportáljuk, ekkor a feldolgozás után a felső menüsorba az exportra kattintunk és elfogadjuk, hogy egyesítse a pontfelhőket (6[. ábra](#page-7-1)).

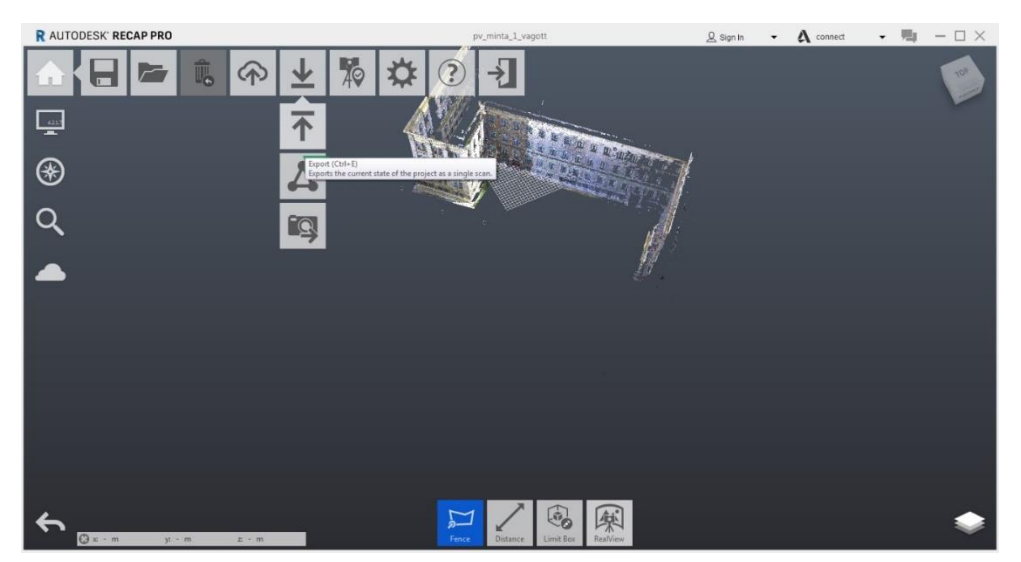

6. ábra: Pontfelhők exportálása

### <span id="page-7-1"></span><span id="page-7-0"></span>**6 AZ ELKÉSZÍTENDŐ ÉPÍTÉSZETI TERMÉKEK**

Az építészeti termékek előállítása különböző programok használhatók (pl. Geomagic DesignX, Autodesk AutoCAD). A gyakorlati bemutatóban szereplő AutoCAD az egyetem hallgatói számára ezen a linken, előzetes regisztráció után érhető el: https://www.autodesk.com/education/freesoftware/autocad A bemutatott megoldások, csak 2016 vagy újabb változatok esetén érhetők el.

A jobb alsó sarokban a fogaskerék szimbólumra kattintva és kiválasztható a 3D modelling lehetőség, amely a térbeli szerkesztést teszi lehetővé.

Az előzőleg exportált pontfelhőket most be kell tölteni AutoCAD-be, az Insert menüfülben a Point Cloud-nál kiválasztjuk az Attach Point Cloud opciót és betöltjük a fájlunkat. A felugró ablakban több beállítási lehetőség is adódik (beszúrás helye, léptékezés, forgatás) (7[. ábra](#page-8-0), 8[. ábra](#page-8-1)).

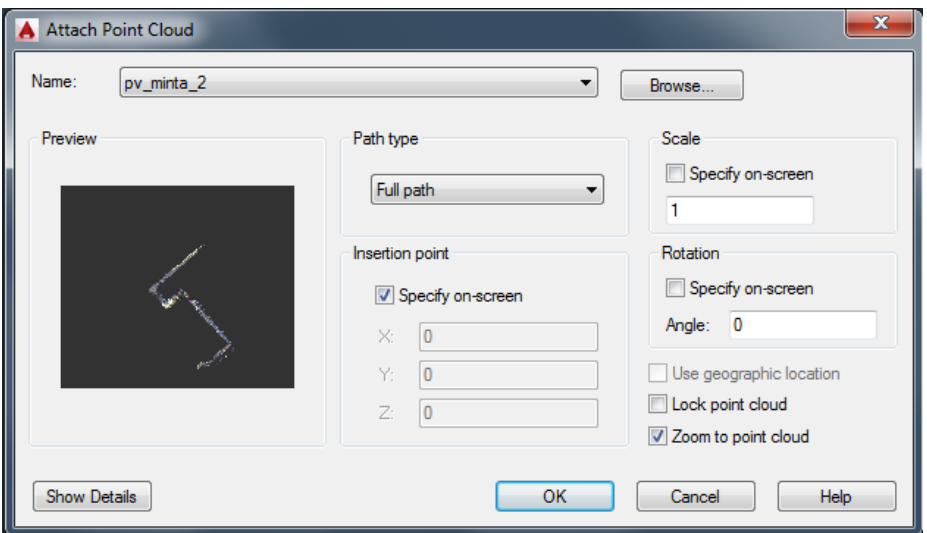

<span id="page-8-0"></span>7. ábra: Pontfelhők importálása AutoCAD-be

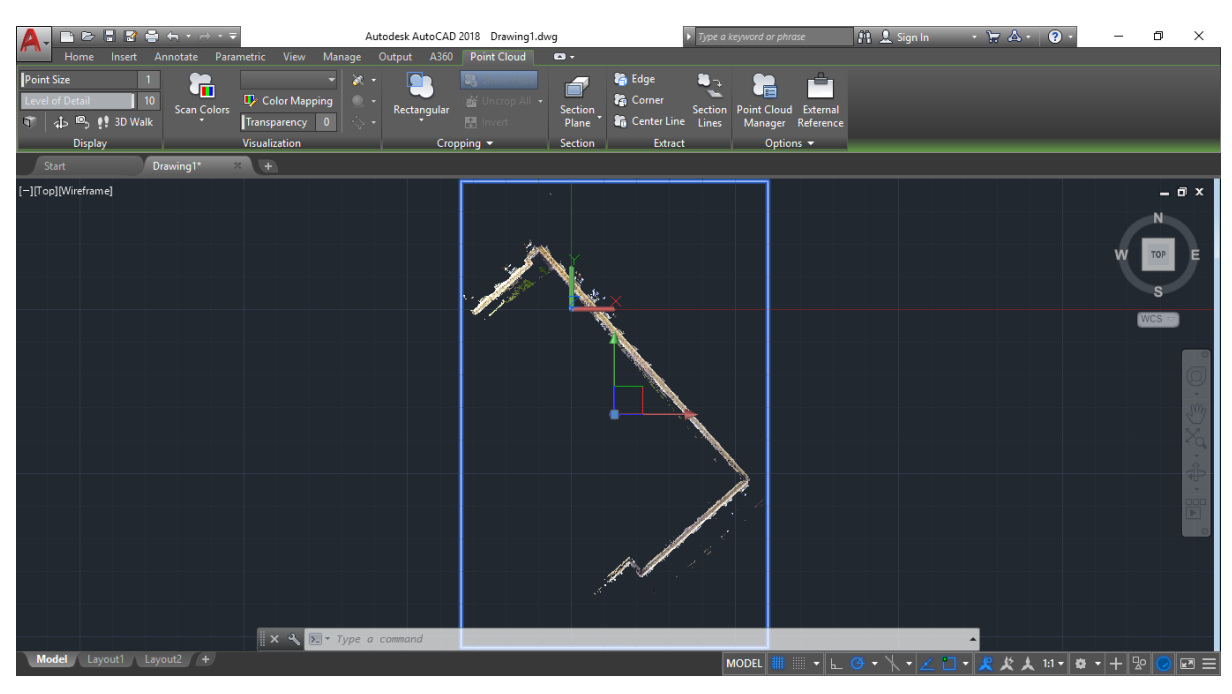

<span id="page-8-1"></span>8. ábra: AutoCAD-be betöltött pontfelhő képe, a menürendszer balról jobbra: Display, Visualization, Cropping, Section, Extract, Options.

A pontfelhőt alkotó pontok nagysága valamint a megjelenítendő pontok száma a Display résznél állíthatók be. A megjelenítés tovább állítható (Visulaization), mely tulajdonság szerint kívánjuk színezni a pontfelhőt (9[. ábra](#page-9-0)).

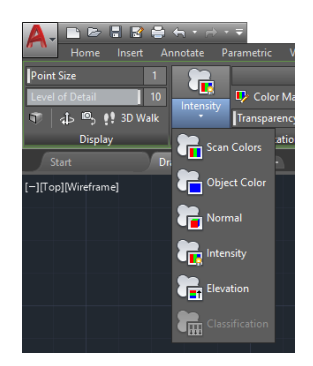

9. ábra: Az AutoCAD által támogatott főbb megjelenítési módok (Scan Colors – Színek alkalmazása; Object Color – Egységes színezés; Normal – Normálisok általi színezés; Intensity – Intenzitás alapú színezés; Elevation – Magasság alapú színezés)

<span id="page-9-0"></span>Ha esetleg úgy találjuk, hogy ReCap-ben nem vágtunk le minden olyan részt, ami fölösleges a munka szempontjából, ezt AutoCAD-ben is megtehetjük, ha jobb egérgombbal a pontfelhőre kattintunk ("Cropping").

A síkbeli termékek levezetésére metszősíkokat kell definiálni, melyet különböző módokon tehetünk meg (10[. ábra](#page-9-1)).

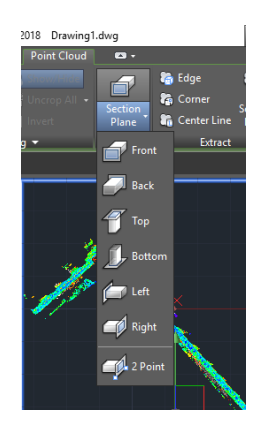

10. ábra: Metszősík felvételének lehetőségei

<span id="page-9-1"></span>A síkok előállítása után azok kijelölésével egy új fülön beállíthatóvá válik a metszet típusa (11[. ábra](#page-10-1) a.-b.)) és annak helyzete is befolyásolható. A 90°-os forgatás segítségével vízszintes metszetet is létrehozhatunk. Végül a metszővonalak kinyerése lehetőségével egy új ablakon keresztül előállítható egy nyers metszet (11[. ábra](#page-10-1) c.)). A felhasználói koordináta-rendszer metszősíkban történő felvételével a metszetek tovább szerkeszthetők.

Az előállított síkbeli vonalas rajzot a papírtérben (Layout) nézetablakok (Viewports) segítségével elhelyezhetjük, majd előállítjuk a rajzok végleges formáját.

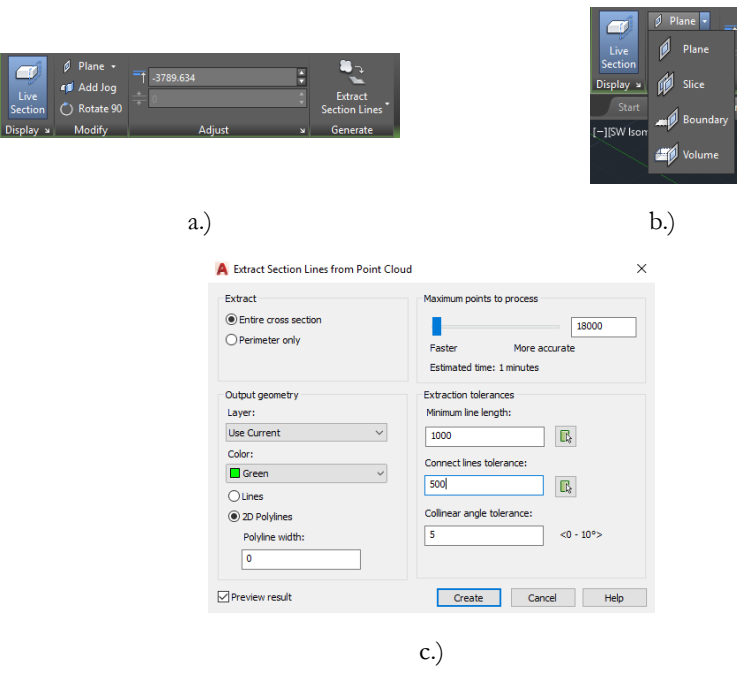

<span id="page-10-1"></span>11. ábra Metszet levezetése pontfelhőből AutoCAD környezetben

## <span id="page-10-0"></span>**7 ÉPÍTÉSZETI MŰSZAKI RAJZ ELEMEI**

A műszaki rajzot a sík és térmértani szerkesztési szabályok és a vonatkozó szabványok figyelembevételével kell elkészíteni úgy, hogy azt ne csak a rajz készítője, hanem más személy is egyértelműen, félreérthetetlenül olvasni tudja. Ezért az épület, építmény tervezőjének műszaki gondolatait az építészeti műszaki rajz szabályainak figyelembevételével kell elkészítenie.

A rajzi méret és a valóságos méret közötti arányt méretaránynak, vagy léptéknek nevezzük. Az épületeket, építményeket, mérnöki műtárgyakat a tervrajzokon szabványos méretarányban kell ábrázolni. Minden tervrajzon fel kell tüntetni annak méretarányát. Ha egy rajzon különböző méretarányú ábrák kerülnek elhelyezésre, akkor minden ábra mellé külön jelezni kell annak méretarányát.

A rajzban a méretek feltüntetése méretvonalakkal, méretsegédvonalakkal, a méretvonalak kezdetét és végét jelző lehatárolásokkal és méretszámokkal történik. A méretezés (kótázás) úgy készül, hogy a méretezendő ábra közelében, az ábra kontúrvonalával párhuzamosan méretvonalakat kell felvenni, amelyekre annak jellemző pontjait (töréspontok, sarokpontok, tengelyek, stb.) merőleges méretsegédvonalakkal kell kivetíteni. Az így kapott méretvonal szakaszokat két végükön jól láthatóan le kell határolni. Ezután a méretvonal fölé beírásra kerül a szakasz hosszúságát jelző méretszám. A méretvonalakat megszakítás nélkül vékony, teljes vonallal kell rajzolni. Ezek a méretés segédvonalak a rajz legvékonyabb vonalai.

Az ábra vonalai, a vetítővonalak és a tengelyvonalak nem alkalmazhatók méretvonalként. A méretvonalakat úgy kell a rajzon elhelyezni, hogy azok a rajz érthetőségét ne gátolják. Kerülni kell, hogy a méretvonalak és a tervrajz vonalai közvetlenül egymás mellé kerüljenek. A műszaki rajzokon a legtöbb esetben az ábrák tagoltsága miatt több sorban készülnek méretvonalak. Ezek a méretvonalak egymással párhuzamosak és az egyes csoportokba tartozó párhuzamos méretvonalak

egyenlő távolságra legyenek egymástól. A párhuzamos méretvonalak csoportjában a fő méretvonalakat az ábra határoló vonalától a legtávolabb, a részméret vonalakat pedig az ábra határoló vonalához közelebb kell elhelyezni.

A méretvonalak kezdetének és végének jelölésére, lehatárolására a méretvonalaknak a segédvonalakkal, tengelyvonalakkal vagy az ábra határoló vonalaival való metsződéseinél 45°-os vonalka alkalmazandó.

A méretszámokat a méretvonal fölé, lehetőleg annak közepére kell felírni. A terven a méretszámok alulról és jobbról legyenek olvashatók. Ha a méretsegédvonalak és az ábra határoló vonalai között nincs elég hely a számjegyek beírására, akkor a méretszámokat kivetítve kell leírni. Az összetartozó méretszámokat a terven semmiféle vonal nem választhatja el egymástól, illetve nem metszheti. Ha a méretszám az ábra sraffozott mezejére kerül, akkor a vonalkázást a méretszám helyén meg kell szakítani.

Helyszínrajzok, alaprajzok és metszetek méretezésénél a jellemző szinteket szintkóta jelekkel és méretszámokkal kell megadni. A szintkóta jelek aszerint, hogy azokat a metszeteken, vagy alaprajzokon, helyszínrajzokon alkalmazzuk, két félék:

- metszeteken olyan háromszög, amelynek csúcsa arra a szintre mutat, amelyre a méretszám vonatkozik.
- alaprajzokon, helyszínrajzokon szinttárcsákat kell alkalmazni, amely mérete a rajz léptékétől függ.

Északi irány jelölése: az alaprajzokon, helyszínrajzokon meg kell adni az épületnek, építménynek, mérnöki műtárgynak és az É-i iránynak viszonylagos helyzetét. Az Észak irányát nyíllal kell jelölni.

Minden hagyományos módon (papír alapú), vagy a digitálisan készült munkarészen (tervlapon) kötelezően rajzpecsétet kell feltüntetni (régi elnevezése MOSZ kocka).

| $\sim$ 14 cm                                                                                                    |  | 4 cm                                                                             |                                                          |                                                     |                                                  |
|----------------------------------------------------------------------------------------------------|--|----------------------------------------------------------------------------------|----------------------------------------------------------|-----------------------------------------------------|--------------------------------------------------|
| <b>BME Epítőmérnöki Kar</b><br>Hidak és Szerkezetek Tanszék<br>Diplomamunka címe:<br>250 szgk. garázsépülete<br>Terv megnevezése:<br>+3,55 Fdsz. feletti vb. lemez vasalási terve |  | Tervszám:<br>$S - 7$<br>Beadás éve / féléve:<br>2002 / I.<br>Tervlépték:<br>1:50 |                                                          |                                                     |                                                  |
|                                                                                                    |  |                                                                                  | Tervező:<br>Hallgató Bálint<br>szig. szerk. építő mérnök | Tanszéki konzulens:<br>Dr. Prof. Hugó<br>egy. tanár | Ipari konzulens:<br>Okos Tamás<br>(OKOSKATERVRT) |

12. ábra: Minta rajzpecsét

#### <span id="page-12-0"></span>**8 MŰSZAKI LEÍRÁS RÖVID KÖVETELMÉNYE**

A műszaki leírás az eredményközlés alapdokumentuma, mely minden egyéb dokumentum, állomány (tervrajzok, számítások, specifikációk, szoftverek, stb.) annak alkalmas helyen hivatkozott melléklete. Célja az elvégzett munka megértését biztosítani (Miért? és Hogyan?). Nyelvezete tömör, tényszerű és lényegre törő (gondolni kell a jogászokra, szakfordítókra és nemszakember döntéshozókra is). Nem önéletrajzi mű, nem hitvallás és nem csevegő hangvételű! Személytelen, esetleg szenvedő szerkezetű, ha elkerülhetetlen, legfeljebb többes szám első személyű.

"A jó terméket is el kell adni" szellemében készül, miközben maga is termék (címlap fotó, borítórajz, cég/projekt logo, vízjel). A színes ábrák, alkalmasan megválasztott betűtípusok segíthetik a megértést, de a "túlszínezés" a komolytalanság hatását is sugallhatja, avagy figyelem elterelő lehet, ezért azt kerülni kell. Tartalmilag világosan tagolt, hivatkozható decimális fejezet (pont-alpont) számozással.

#### <span id="page-13-0"></span>**9 HASZNOS LINKEK A FELADAT MEGOLDÁSÁHOZ**

- 1. Az Autodesk hivatalos honlapja: innen szerezhető be regisztráció után az AutoCAD és a ReCap 360: <https://www.autodesk.com/education/free-software/all>
- 2. Pontfelhők összeillesztése manuálisan Autodesk ReCap szoftverrel: [https://knowledge.autodesk.com/search-result/caas/video/youtube/watch-v-](https://knowledge.autodesk.com/search-result/caas/video/youtube/watch-v-16dO8fCkFkw.html)[16dO8fCkFkw.html](https://knowledge.autodesk.com/search-result/caas/video/youtube/watch-v-16dO8fCkFkw.html)
- 3. Pontfelhők regisztrálása automatikusan és manuálisan (angol nyelvű, szöveges leírás): [https://knowledge.autodesk.com/search](https://knowledge.autodesk.com/search-result/caas/CloudHelp/cloudhelp/2017/ENU/Reality-Capture/files/GUID-9357DC21-386B-4EFB-8BA2-8F33FCED051B-htm.html)[result/caas/CloudHelp/cloudhelp/2017/ENU/Reality-Capture/files/GUID-](https://knowledge.autodesk.com/search-result/caas/CloudHelp/cloudhelp/2017/ENU/Reality-Capture/files/GUID-9357DC21-386B-4EFB-8BA2-8F33FCED051B-htm.html)[9357DC21-386B-4EFB-8BA2-8F33FCED051B-htm.html](https://knowledge.autodesk.com/search-result/caas/CloudHelp/cloudhelp/2017/ENU/Reality-Capture/files/GUID-9357DC21-386B-4EFB-8BA2-8F33FCED051B-htm.html)
- 4. Metszet készitése pontfelhőből (angol nyelvű AutoCAD video): <https://www.youtube.com/watch?v=rswbjEBlpmg>